## MİZAN ALMA (Ana Hesap Bakiye Listesi)

Mizan almak için komut satırına F.08 yazılır ve Enter tuşuna basılır. Ya da Sap Menüsü altından Bilgi Sistemi/Mali İşler/Mali Muhasebe/Defteri Kebir altından F.08 Bakiye Listesi seçilir.

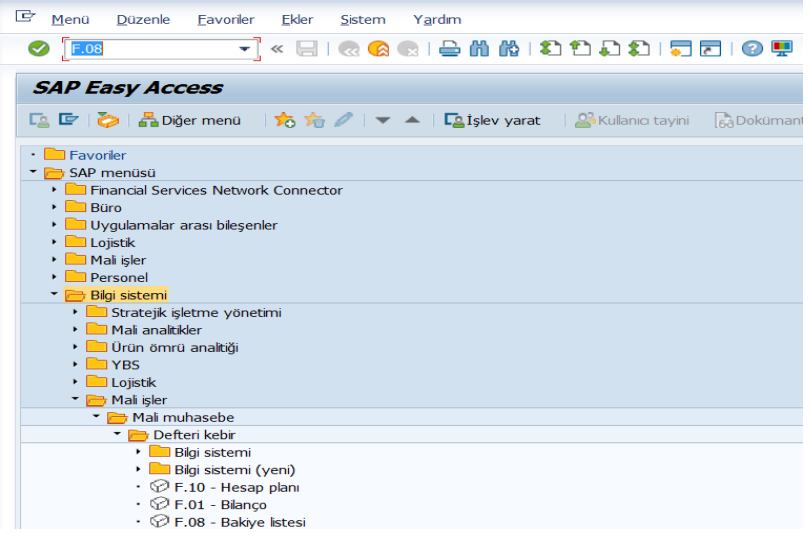

## **Ana Hesap bakiyeleri filtre ekranında;**

**Hesap Planı**: 6666 girilir.

**Ana Hesap**: Görüntülenmek istenen hesap kodu veya kod aralığı yazılır. Tüm hesapların mizanı alınacaksa boş bırakılır.

**Şirket Kodu**: 6666 yazılır.

**Mali Yıl**: Görüntülenmek istenen yıl yazılır.

**İş Alanı**: Görüntülenmek istenen iş alanı kodu girilir.

Defter: (0L) Ana Defter yazılır. F4 ile seçilebilir.

**Para Birimi Tipi**: (10) Şirket kodu para birimi seçilir.

**Diğer Seçenekler**: Boş bırakılabilir.

Filtre belirleme işlemi tamamlanınca sol üstten  $\Box$  yürüt butonuna basılır ve mizan listelenir.

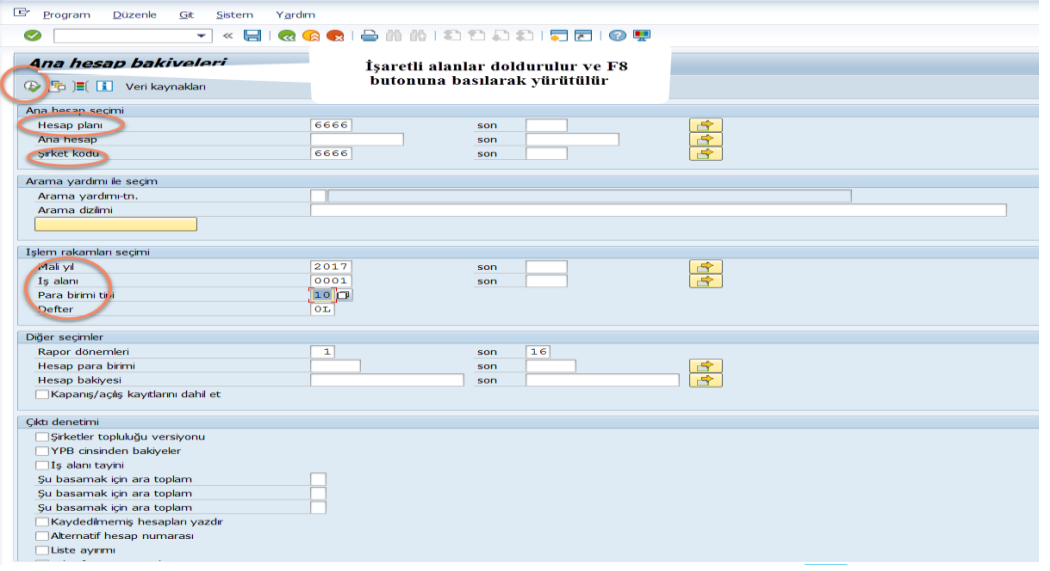

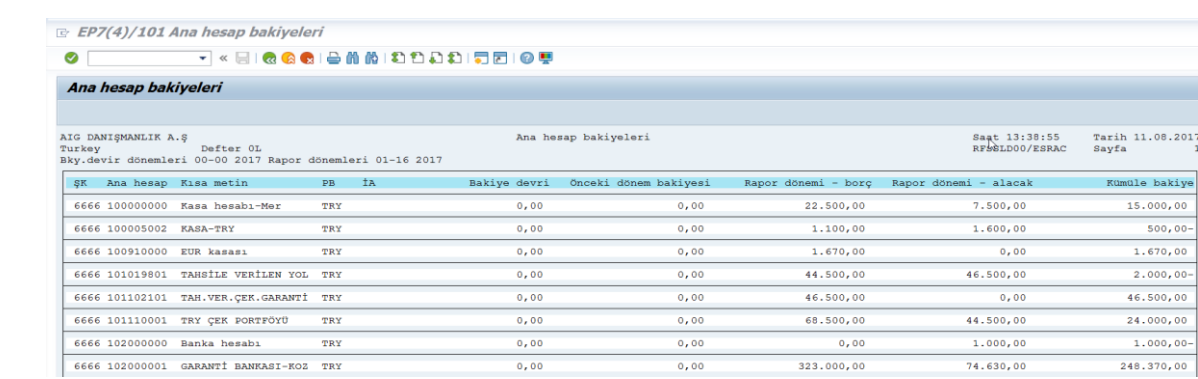